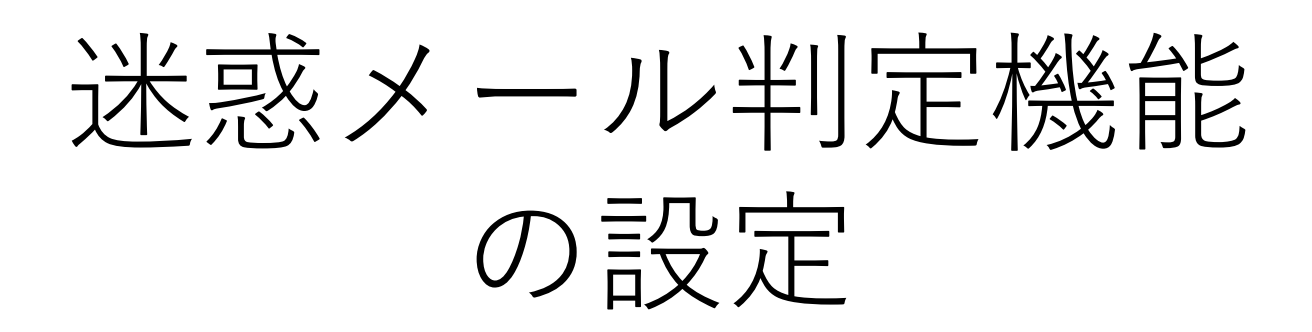

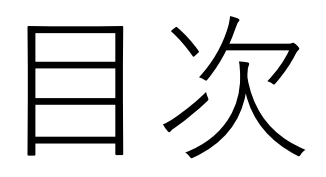

1.IMAPSの場合…P4 2.IMAPの場合…P6 3.POPSの場合…P9 4.POPの場合…P12 5.Outlook設定(IMAPS/POPS) …P15 6.Outlook設定(IMAP/POP) …P20 7.許可アドレス設定…P23 8.検知アドレス設定…P25

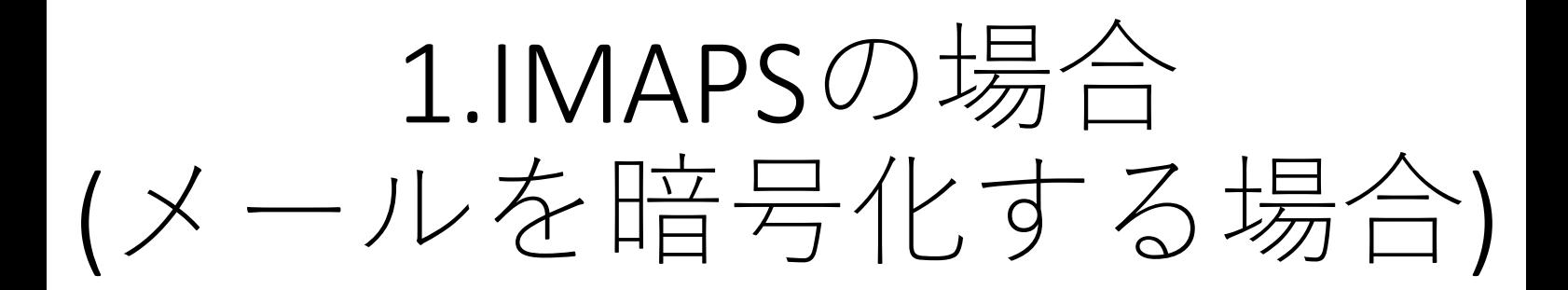

## 1-1.MRBの設定

### ①右上の『設定』をクリックし、 画面左の『メール設定』をクリックします。

MRB-100 設定画面 表示/確認 設定 再起動 ログアウト 設定 設定 ネットワーク設定 設定を行います。 <u>WAN</u><br>有線LAN<br>ルーティング<br><u>VPN</u> 左のメニューから設定する項目を選択してください。 トアクセス ホワイトリスト処理 グループ設定 - <u>ンルニン<sub>配と</sub><br>ブリッジ設定</u><br>- <u>メンテナンスアドレス</u><br>- アクセス許可リスト 221200121 動作切替 バスワード変更

## ②メール受信を『利用する』を選択し、 『次へ』をクリックします。

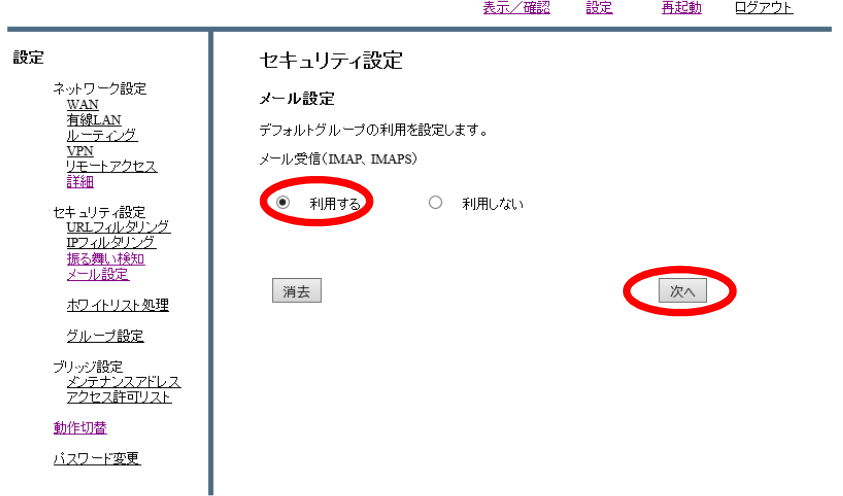

### ③SSL通信の『利用する』を選択し、『次へ』をクリックします。

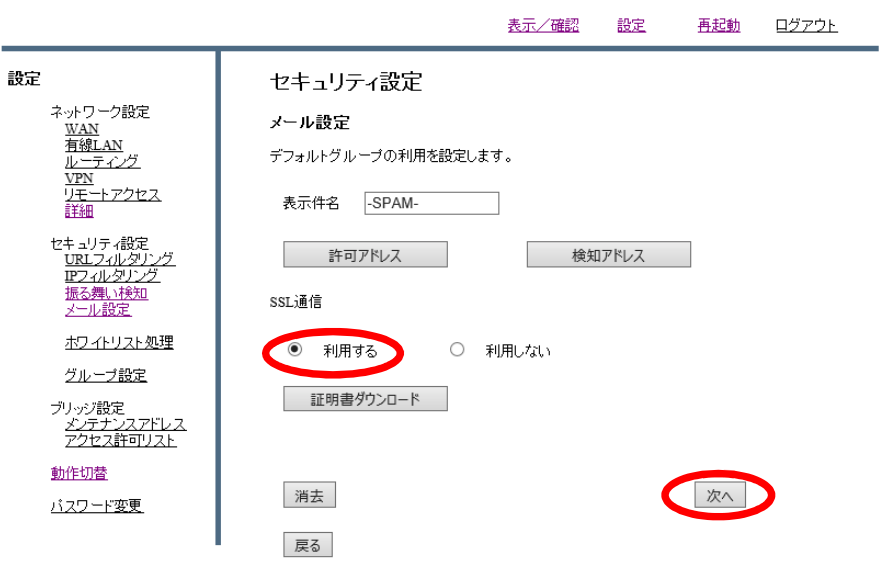

MRB-100 設定画面

※『表示件名』の欄に入力した文字列がスパムメールのタイトル先頭に付与されます。 なお、デフォルトでは「-SPAM-」と表示されます。

④設定を確認し、『確認』をクリックします。 MRB-100 設定画面

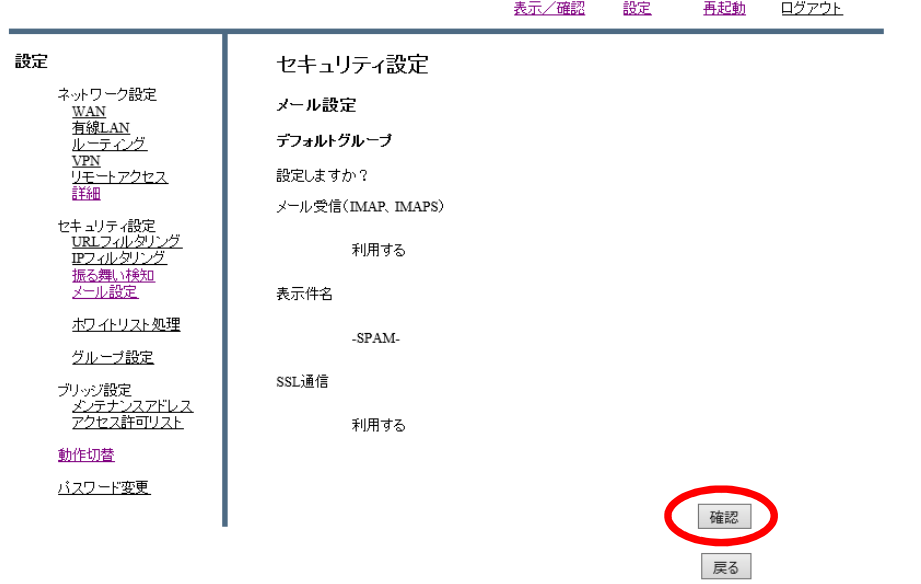

ブラウザでの設定完了後、Outlookでの設定を行いますので、 5.Outlook設定(IMAPS/POPS)を御確認ください。

2.IMAPの場合 (メールを暗号化しない場合)

## $2 - 1$ . MRBの設定  $\mathcal{L} = \mathcal{L} \mathcal{L} \mathcal$ 2-1.MRBの設定

### ①右上の『設定』をクリックし、 画面左の『メール設定』をクリックします。

MRB-100 設定画面 表示/確認 設定 再起動 ログアウト 設定 設定 ネットワーク設定 設定を行います。 WAN<br>有線LAN<br>ルーティング<br>VPN 左のメニューから設定する項目を選択してください。 <u>...</u><br>モートアクセス コリティ設定 IPフィルタリンク メール設定 ホワイトリスト処理 グループ設定 ブリッジ設定<br>- <u>メンテナンスアドレス</u><br>- アクセス許可リスト 動作切替 バスワード変更

## ②メール受信を『利用する』を選択し、 『次へ』をクリックします。

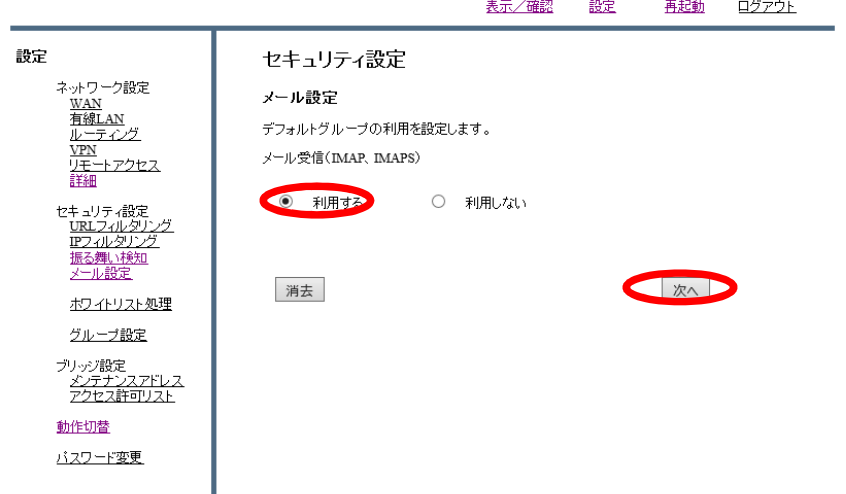

③SSL通信の『利用しない』を選択し、『次へ』をクリックします。

MRB-100 設定画面

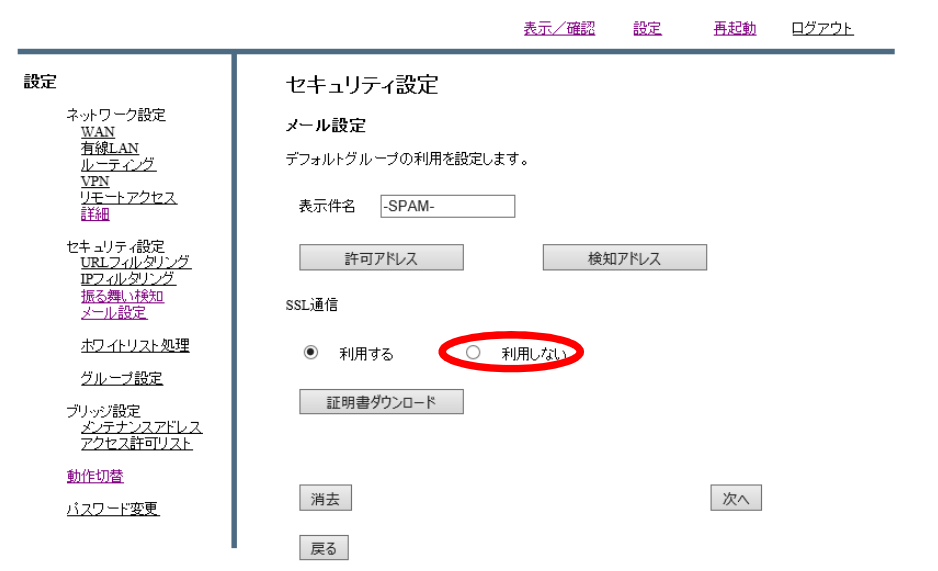

※『表示件名』の欄に入力した文字列がスパムメールのタイトル先頭に付与されます。 なお、デフォルトでは「-SPAM-」と表示されます。

④設定を確認し、『確認』をクリックします。

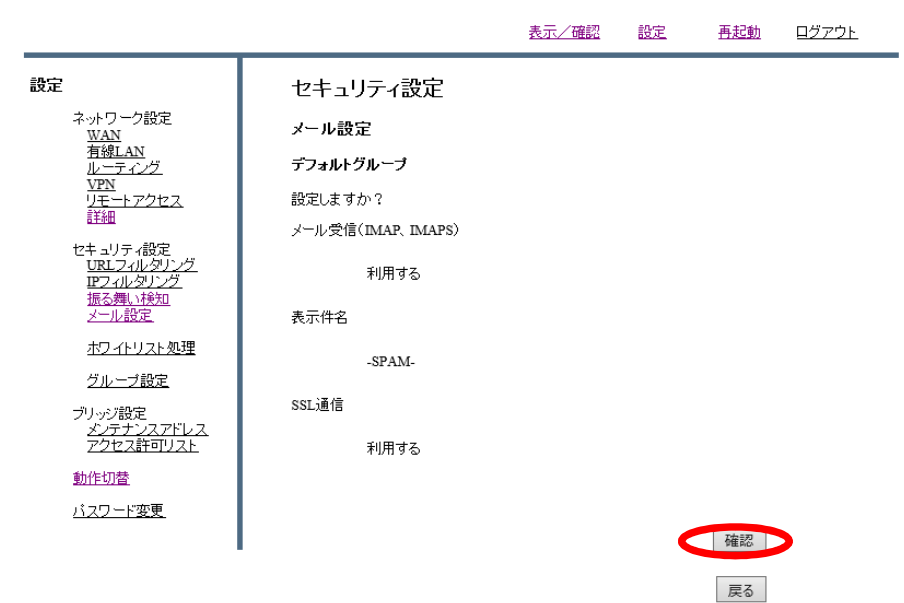

MRB-100 設定画面

ブラウザでの設定完了後、Outlookでの設定を行いますので、 6.Outlook設定(IMAP/POP)を御確認ください。

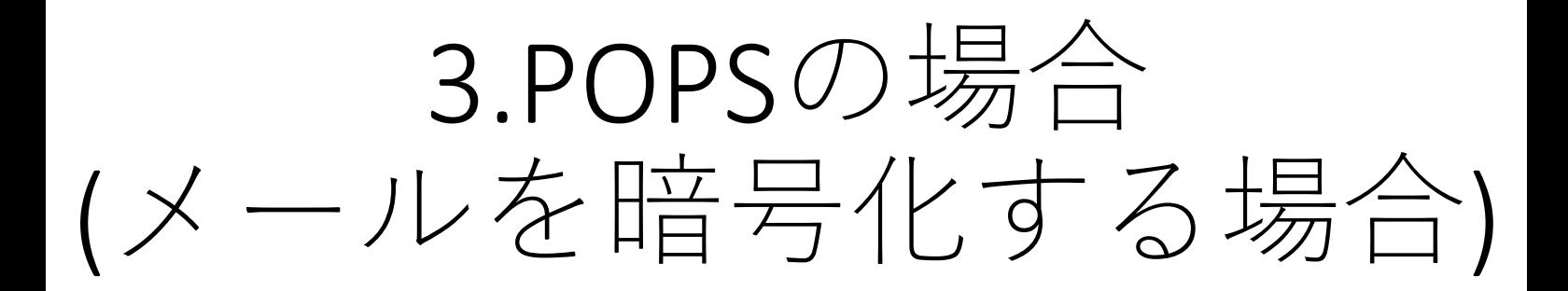

## 3-1.MRBの設定

### ①右上の『設定』をクリックし、 画面左の『メール設定』をクリックします。

MRB-100 設定画面

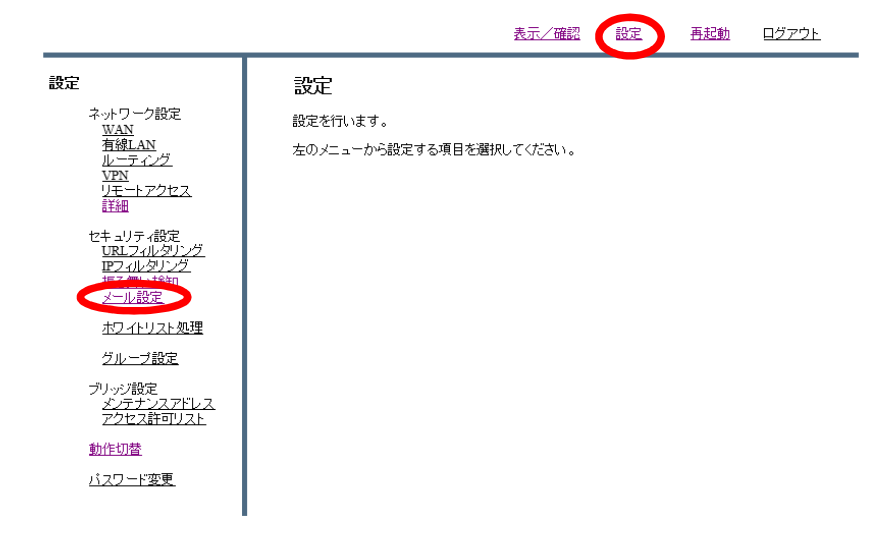

## ②メール受信を『利用する』を選択し、 『次へ』をクリックします。

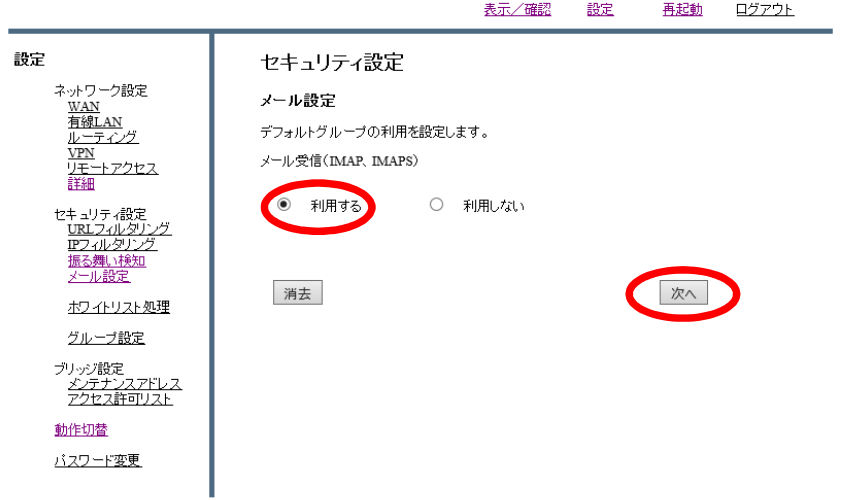

③SSL通信の『利用する』を選択し、『次へ』をクリックします。

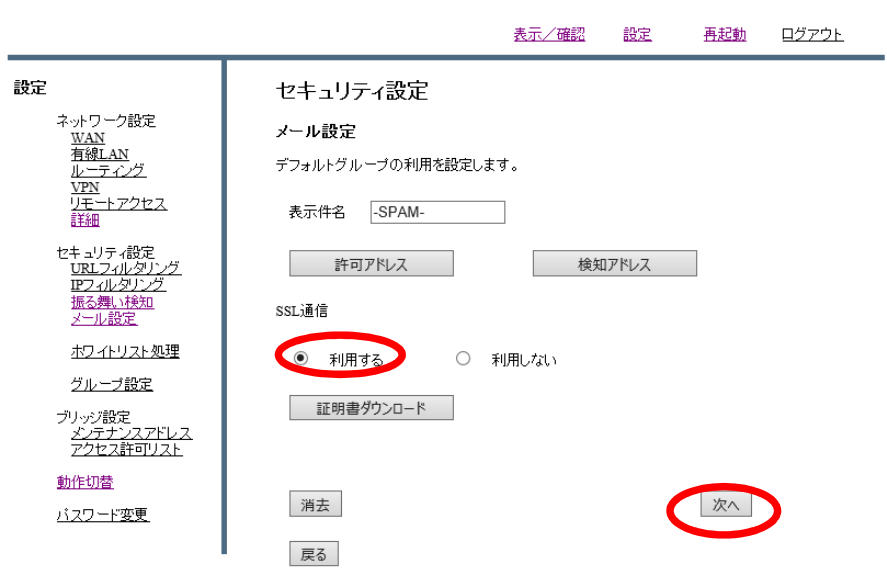

※『表示件名』の欄に入力した文字列がスパムメールのタイトル先頭に付与されます。 なお、デフォルトでは「-SPAM-」と表示されます。

④設定を確認し、『確認』をクリックします。

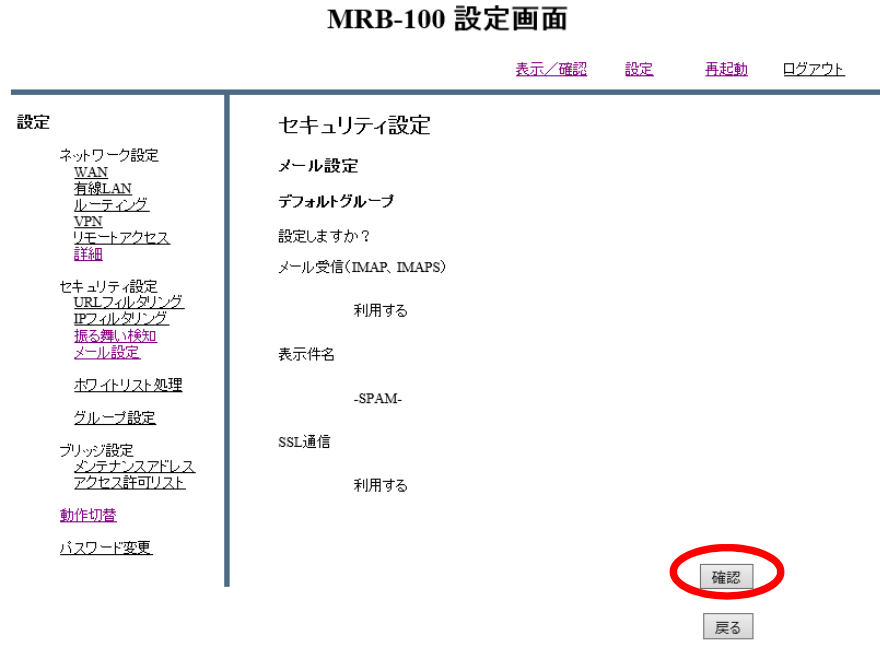

ブラウザでの設定完了後、Outlookでの設定を行いますので、 5.Outlook設定(IMAPS/POPS)を御確認ください。

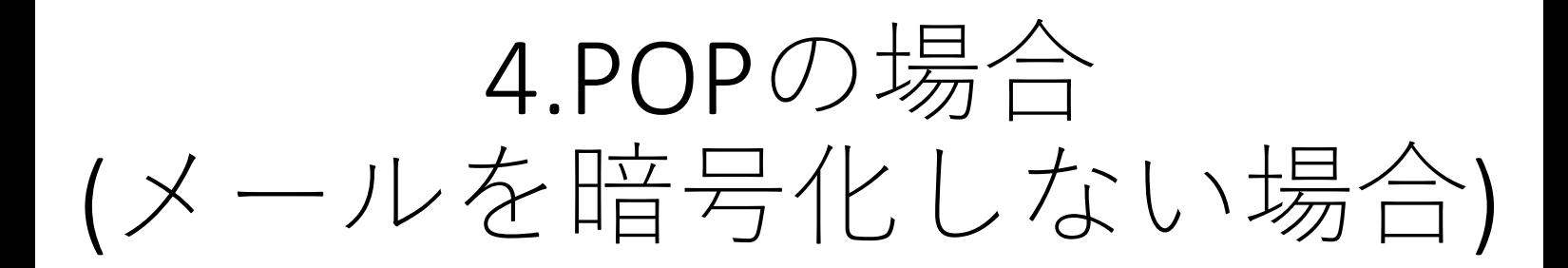

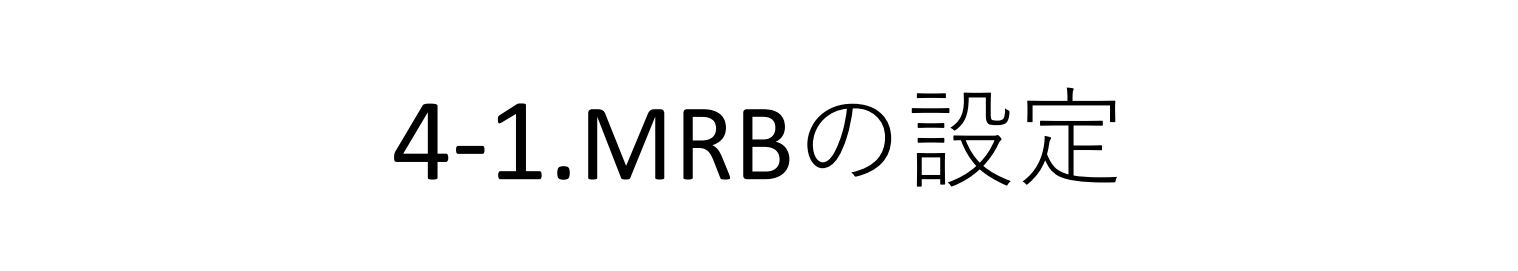

### ①右上の『設定』をクリックし、 画面左の『メール設定』をクリックします。

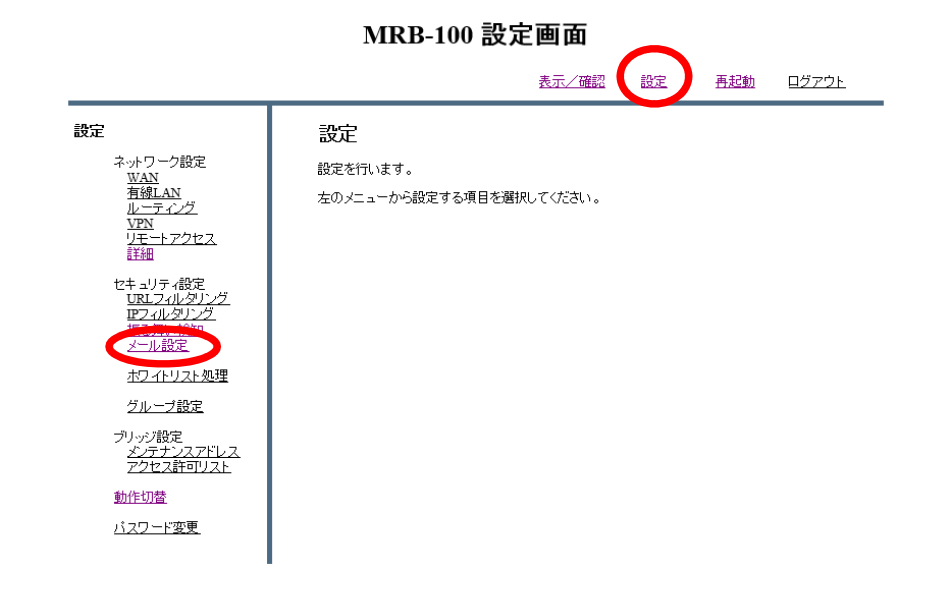

## ②メール受信を『利用する』を選択し、 『次へ』をクリックします。

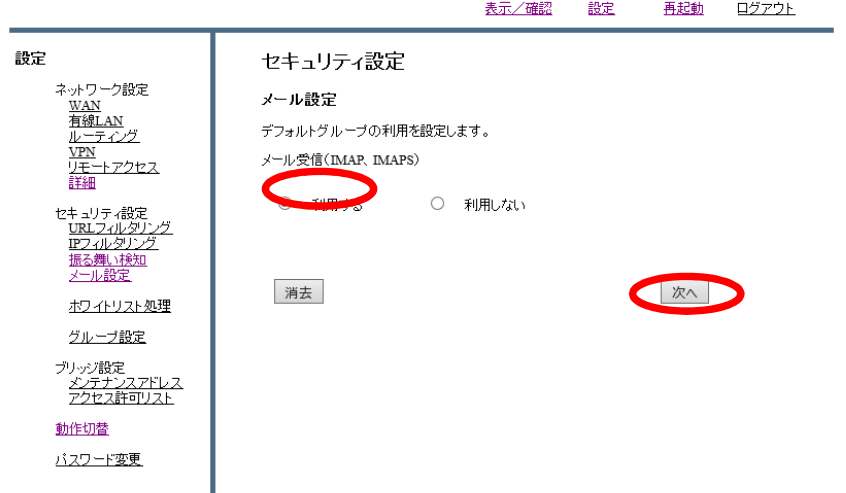

③SSL通信の『利用しない』を選択し、『次へ』をクリックします。

MRB-100 設定画面

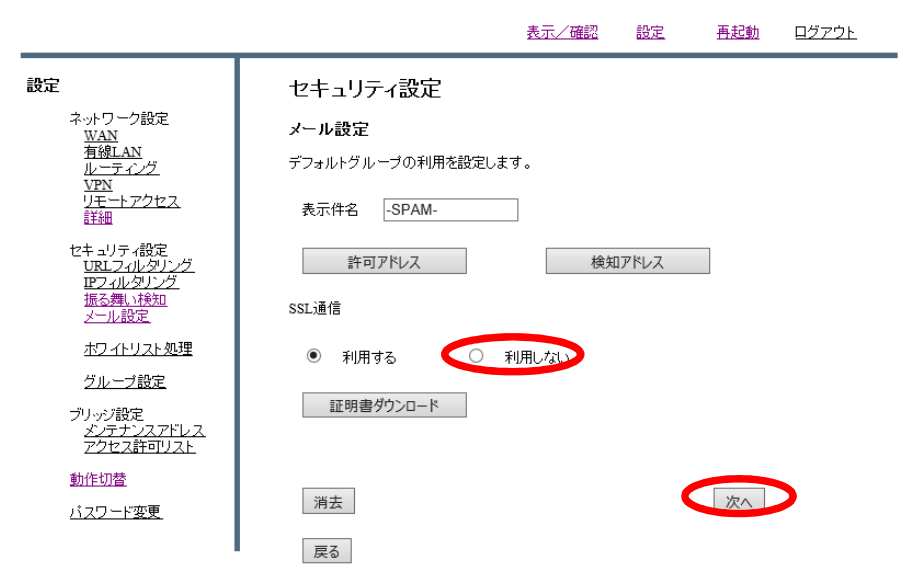

※『表示件名』の欄に入力した文字列がスパムメールのタイトル先頭に付与されます。 なお、デフォルトでは「-SPAM-」と表示されます。

④設定を確認し、『確認』をクリックします。

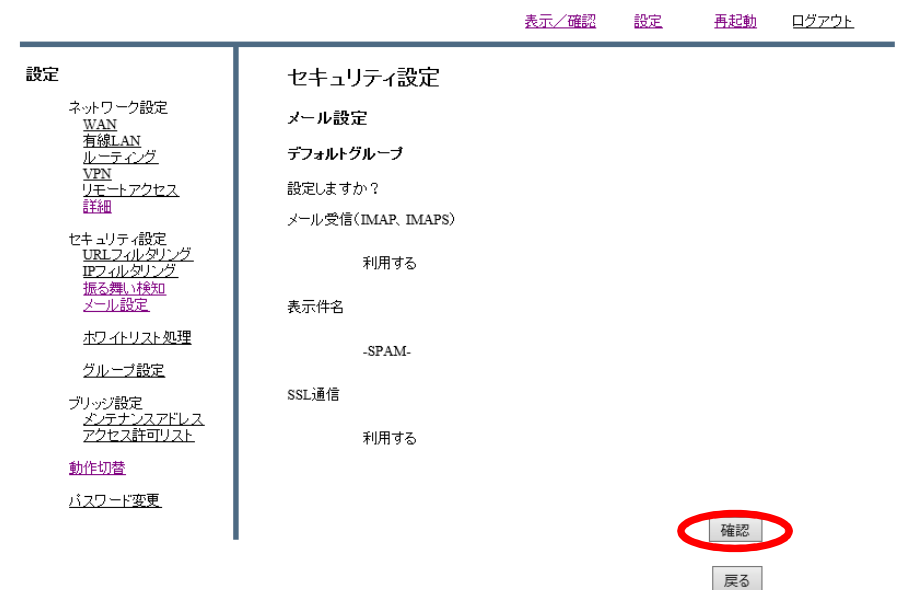

### MRB-100 設定画面

ブラウザでの設定完了後、Outlookでの設定を行いますので、 6.Outlook設定(IMAP/POP)を御確認ください。

## 5.Outlook設定(IMAPS/POPS)

①画面右上の『ファイル』を選択します。

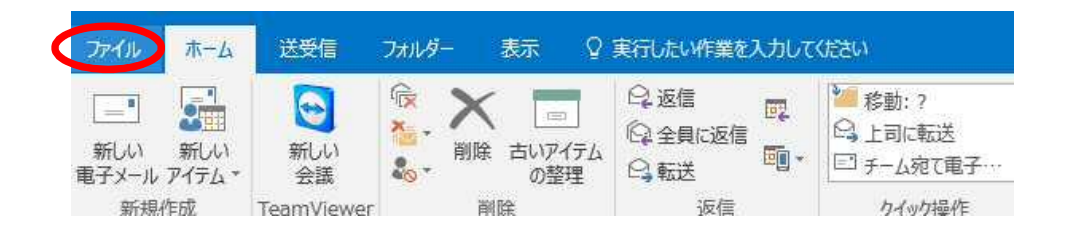

②『情報』タブより、『アカウントの設定』をクリックします。

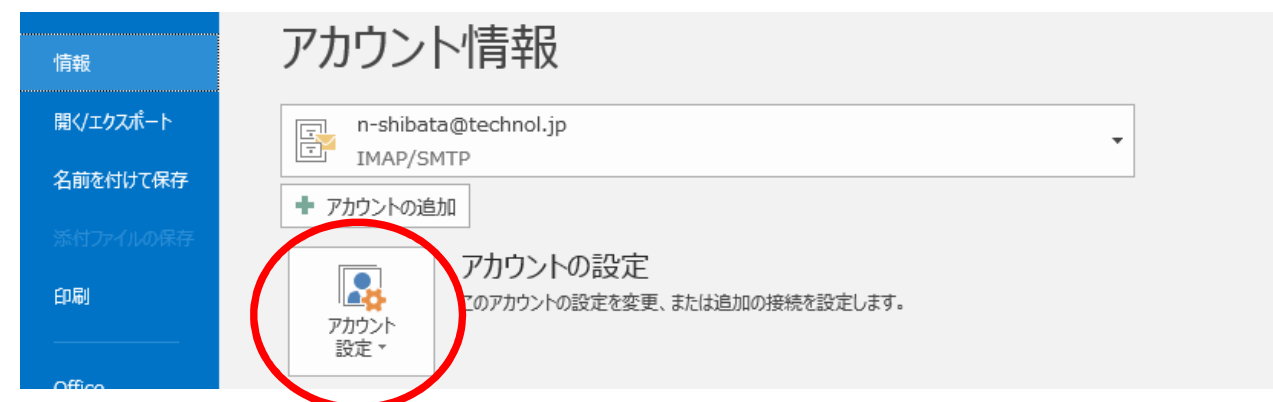

③設定するメールアドレスを選択し、『変更』をクリックします。

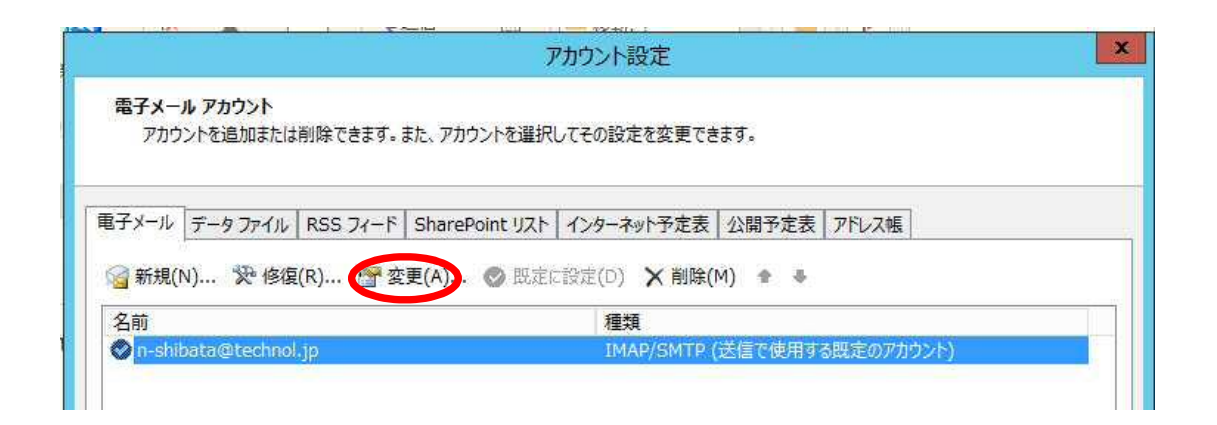

④右下の『詳細設定』をクリックします。

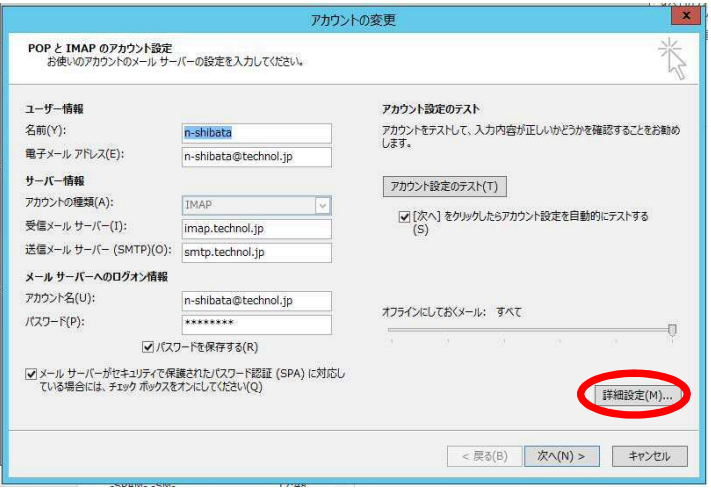

⑤受信サーバー(IMAP)のポート番号を"143"、使用する暗号化接続の種類を『TLS』とし、 『OK』をクリックします。

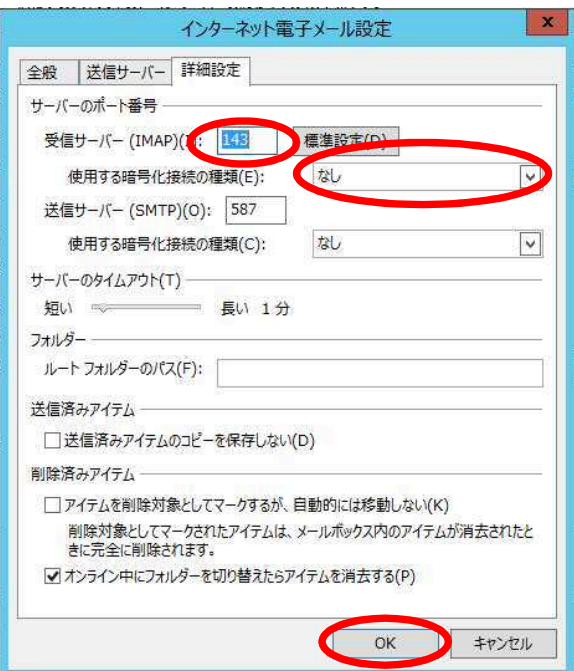

⑥暗号化の設定が終わったので、『次へ』をクリックします。

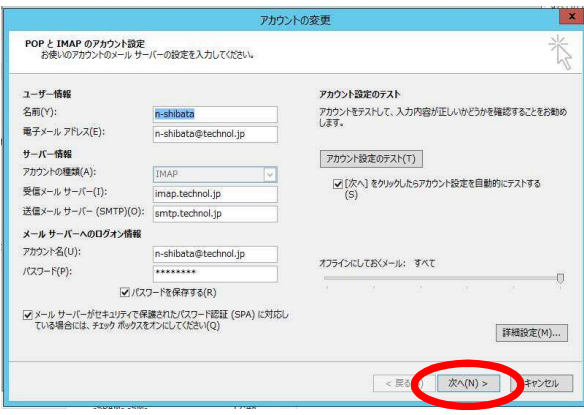

⑦以下のような警告が出ましたら、『証明書の表示』をクリックします。

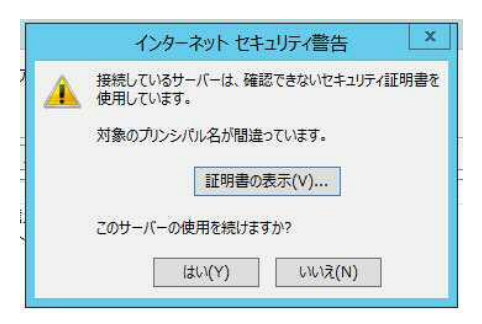

⑧ウインドウ下部の『証明書のインストール』をクリックします。

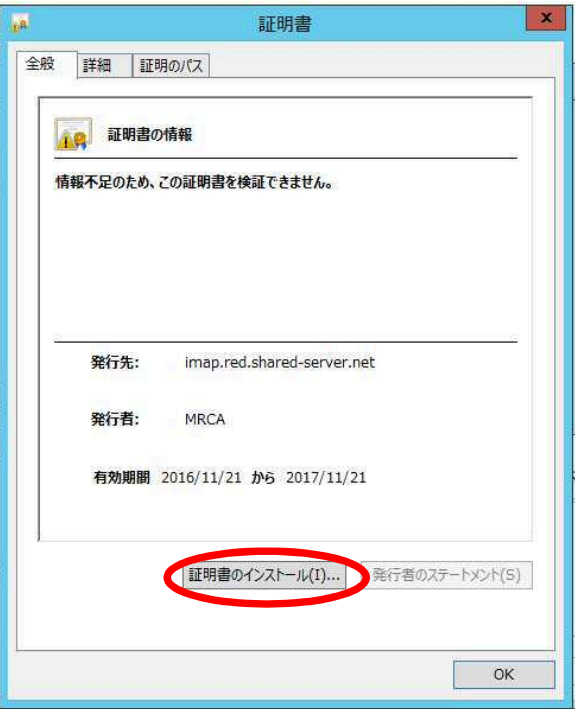

⑨右下の『次へ』をクリックします。

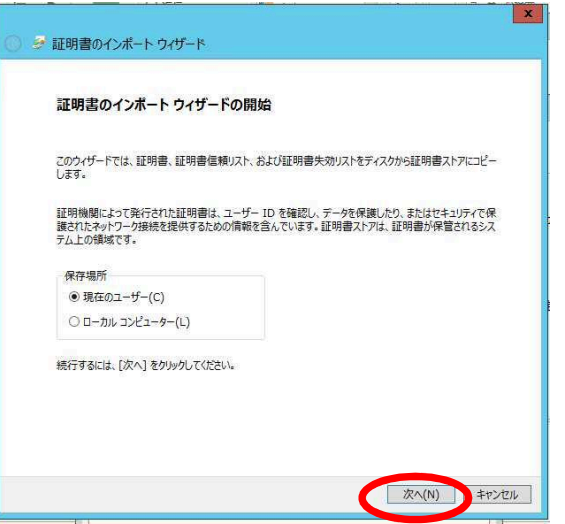

### ⑩『次へ』をクリックします。

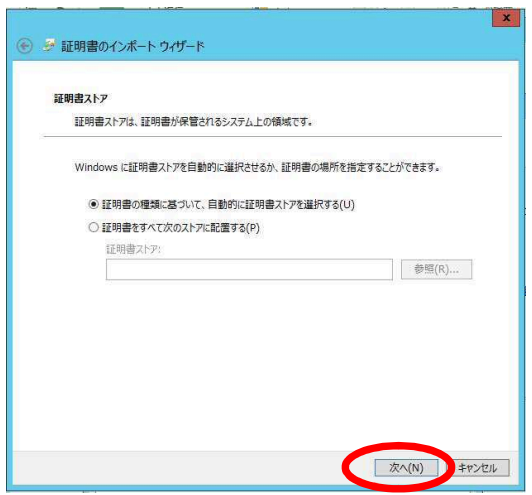

⑪『完了』をクリックします。

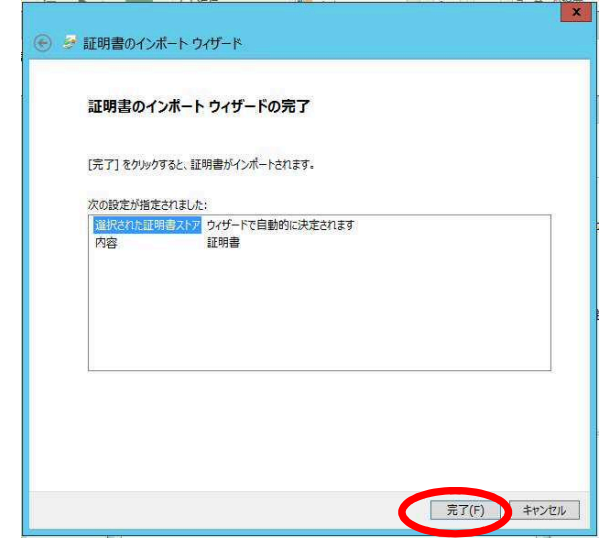

⑫「正しくインポートされました。」の表示が出ましたら、 『OK』をクリックします。

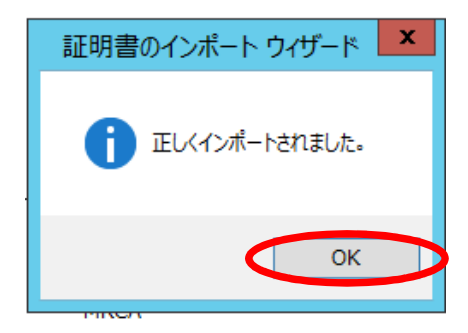

⑬証明書のインストールが終わったので、『OK』をクリックします。

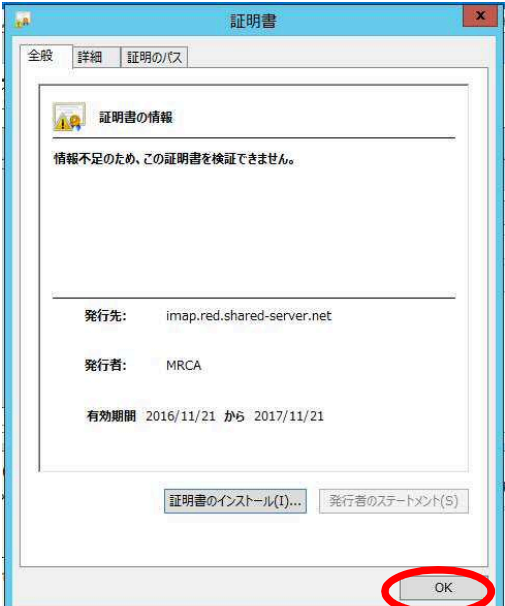

⑭『はい』をクリックします。

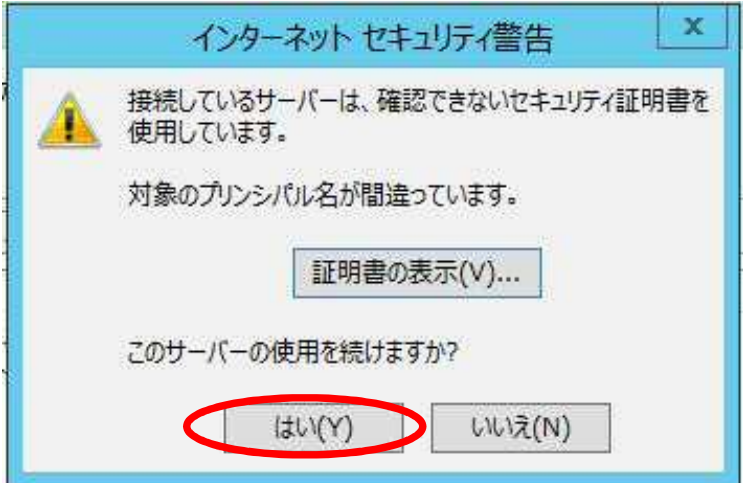

⑮メールサーバーへの通信テストが完了しましたら、 『閉じる』を押して作業完了です。

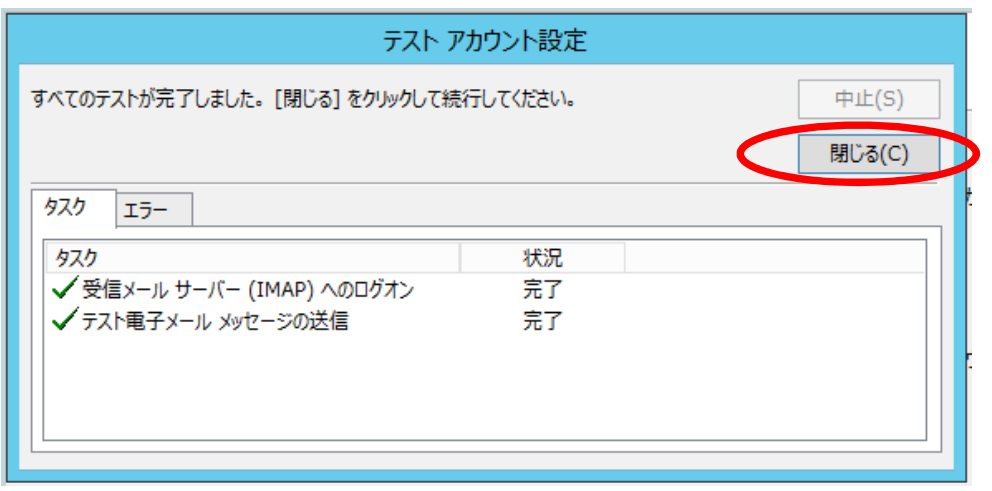

# 6.Outlook設定(IMAP/POP)

①画面右上の『ファイル』を選択します。

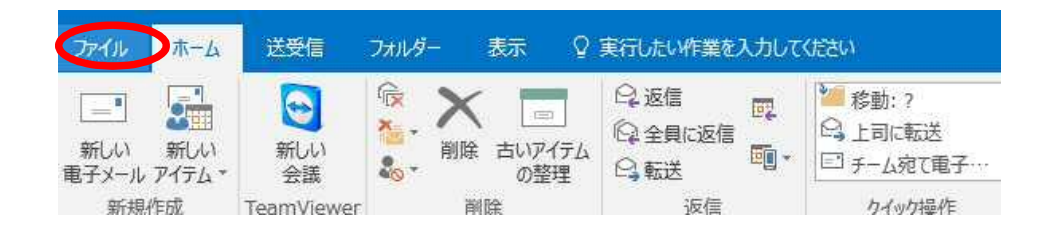

②『情報』タブより、『アカウントの設定』をクリックします。

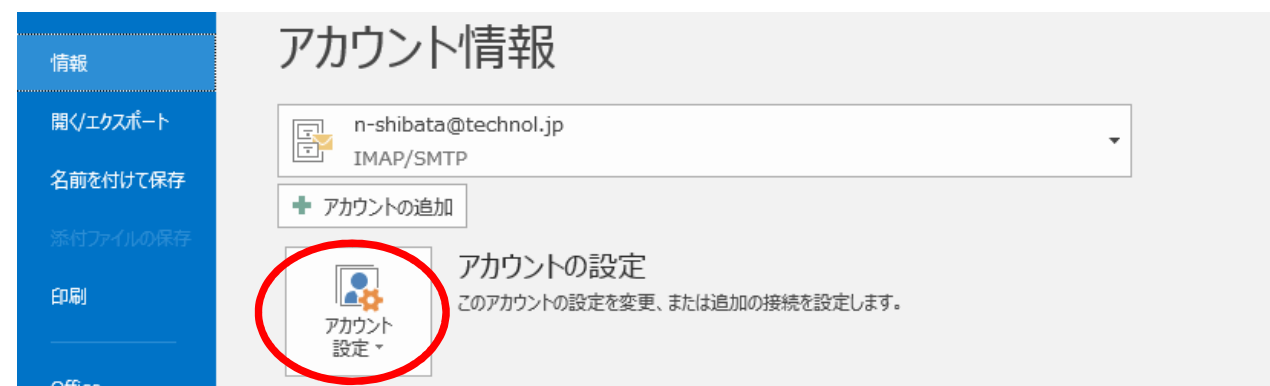

③設定するメールアドレスを選択し、『変更』をクリックします。

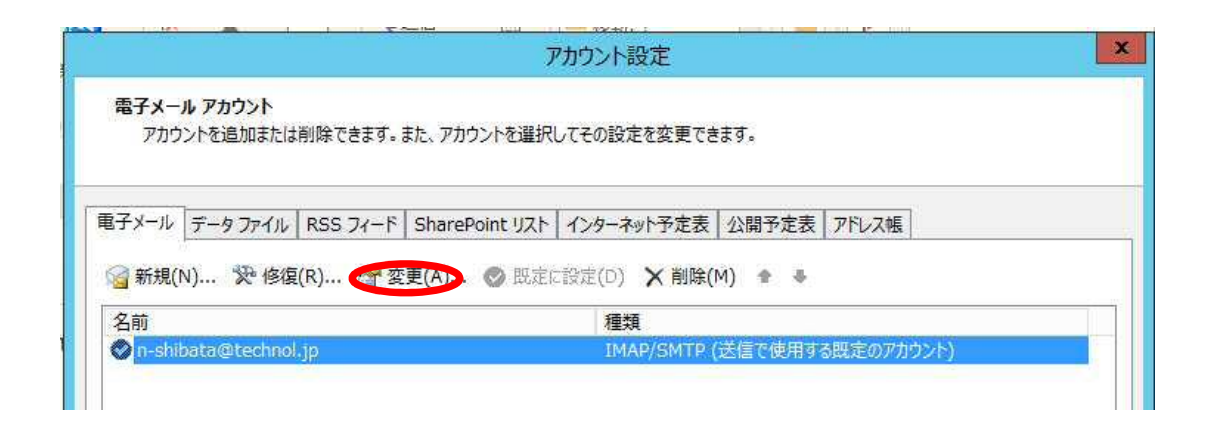

### ④右下の『詳細設定』をクリックします。

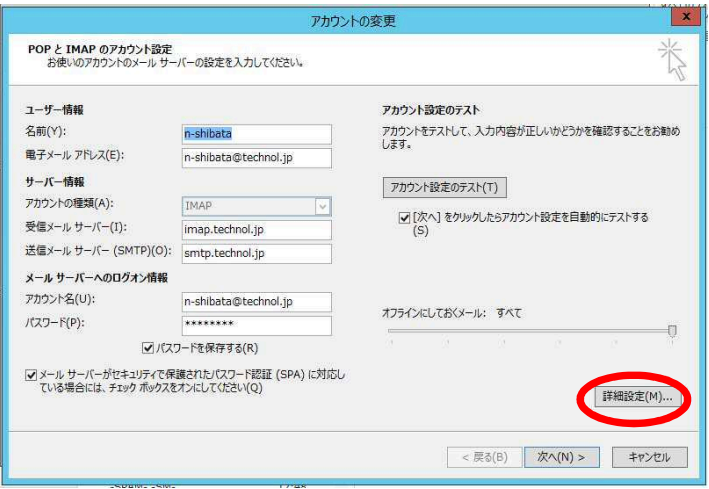

⑤受信サーバー(IMAP)のポート番号を"143"、使用する暗号化接続の種類を『なし』とし、 『OK』をクリックします。

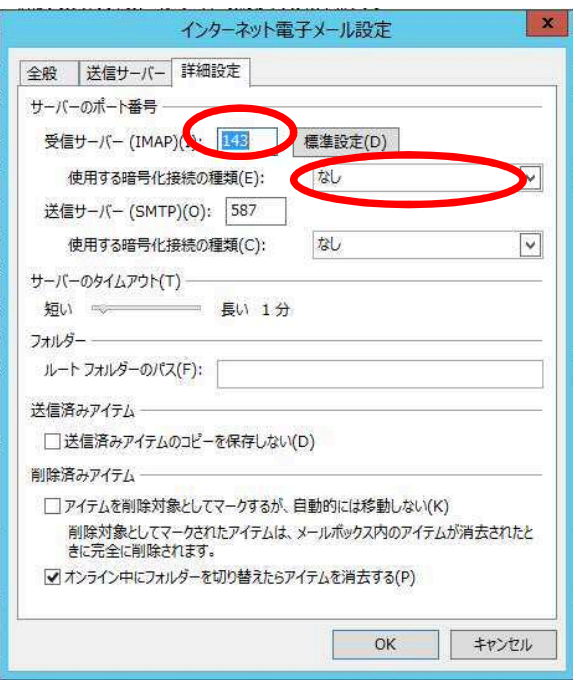

### ⑥『次へ』をクリックします。

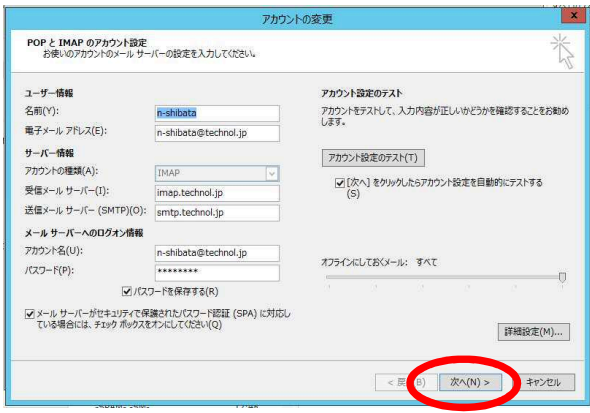

⑦メールサーバーへの通信テストが完了しましたら、 『閉じる』を押して作業完了です。

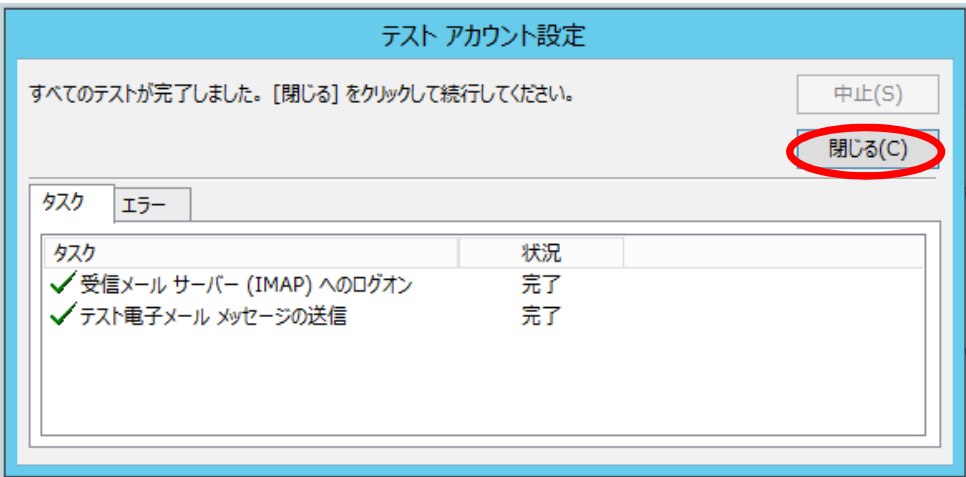

## 5.許可アドレス設定

### ①右上の『設定』をクリックし、 画面左の『メール設定』をクリックします。

#### MRB-100 設定画面

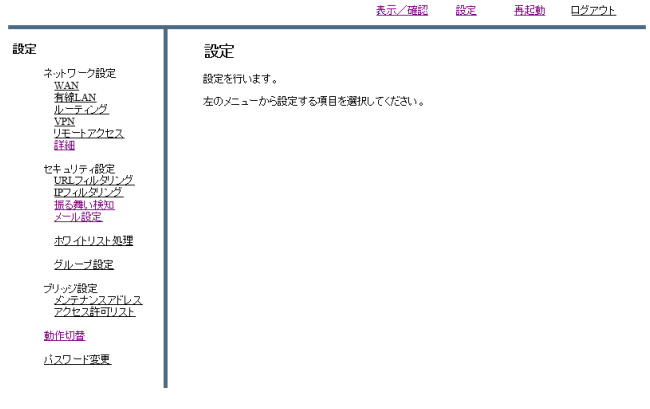

### ②『次へ』をクリックします。 MRB-100 設定画面

#### 表示/確認 設定 再起動 ログアウト 報宝 セキュリティ設定 ネットワーク設定 メール設定 シトワーク設定<br><u>WAN</u><br>有線LAN<br><u>ルーティング</u><br><u>VPN</u> デフォルトグループの利用を設定します。 メール受信(IMAP、IMAPS) .<br>-トアクセス ● 利用する ○ 利用しない ーリティ設定<br>Primitike 消去 次へ ホワイトリスト処理 グループ設定 ブリッジ設定<br><u>メンテナンスアドレス</u><br>アクセス許可リスト 動作切替 バスワード変更

## ③『許可アドレス』をクリックします。

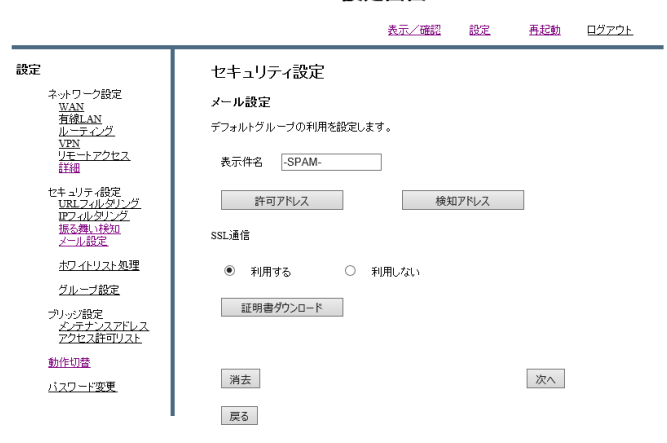

### ④『追加』をクリックします。

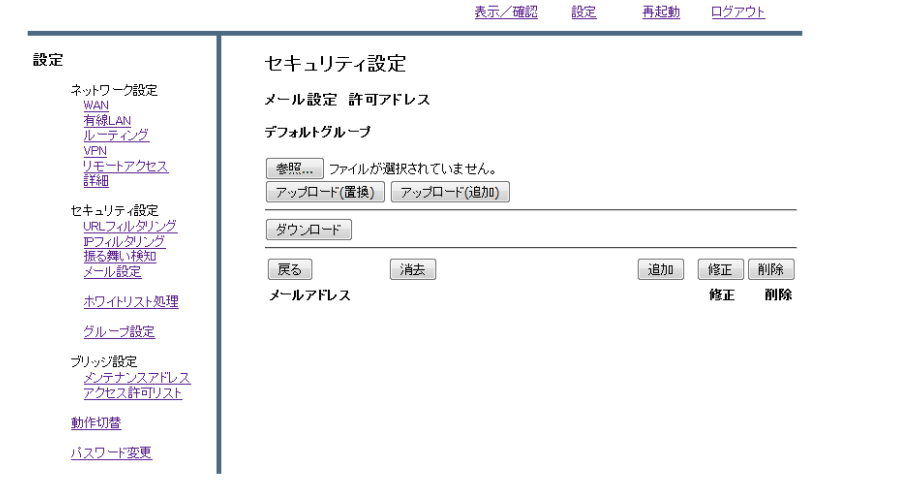

⑤文字入力欄にスパム判定されたくないメールアドレスを追加し、 『追加』をクリックします。

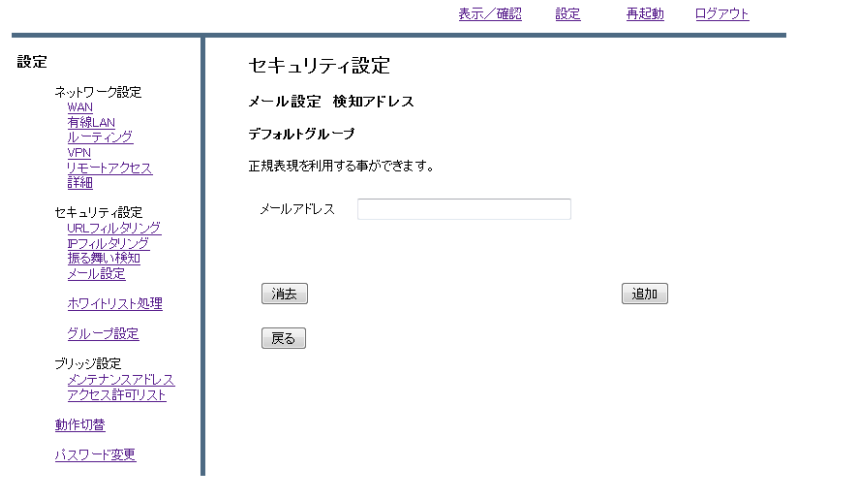

### ⑥メールアドレスを確認し『追加』をクリックして、完了です。

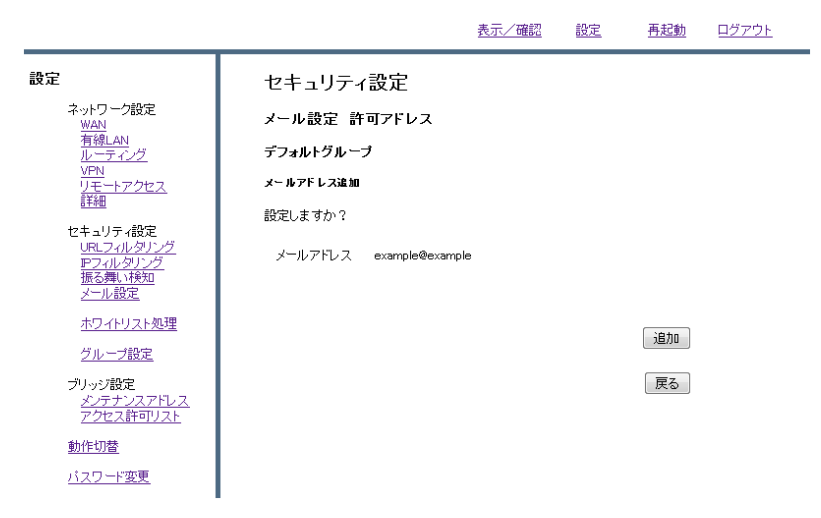

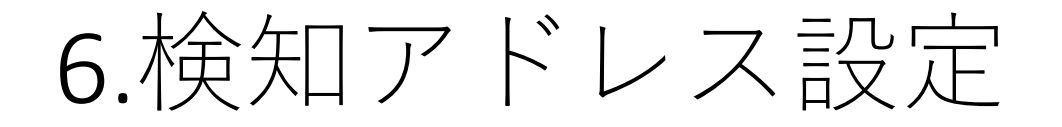

### ①右上の『設定』をクリックし、 画面左の『メール設定』をクリックします。

### MRB-100 設定画面

表示/確認 設定 再起動 ログアウト

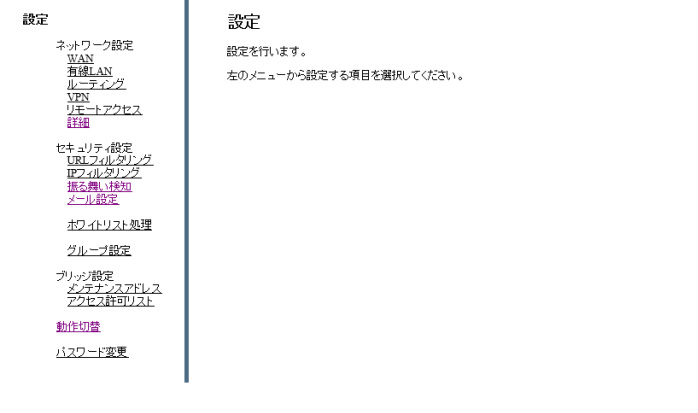

## ②『次へ』をクリックします。

MRB-100 設定画面

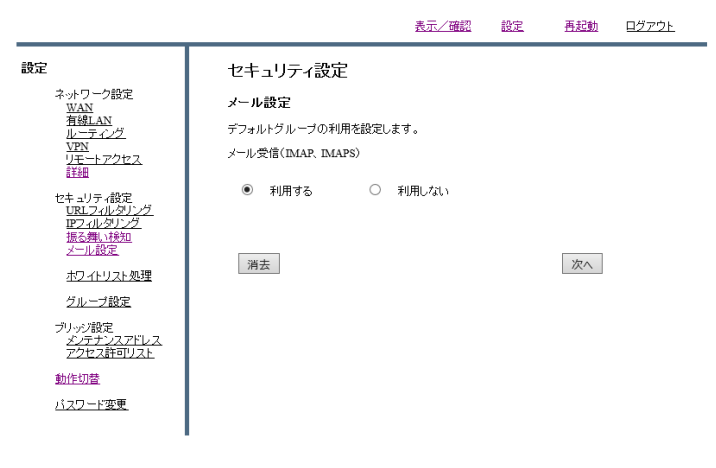

### ③『検知アドレス』をクリックします。

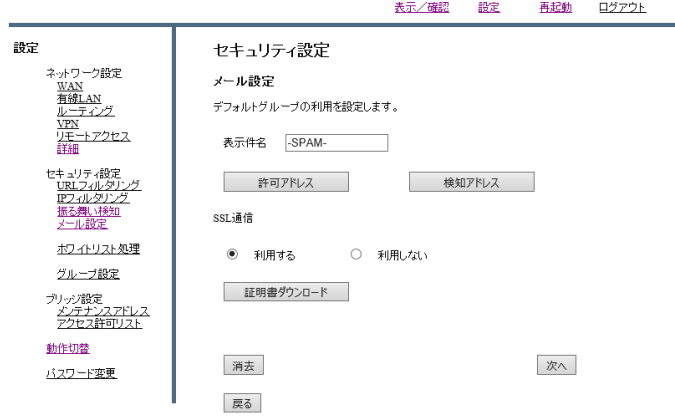

### ④『追加』をクリックします。

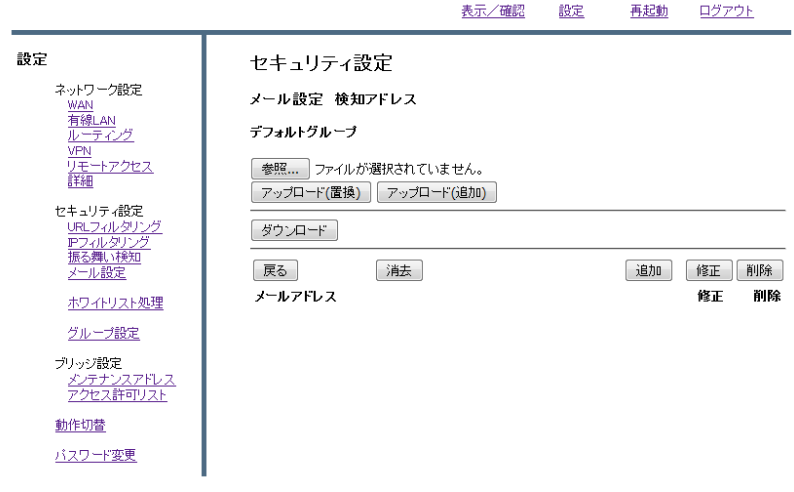

⑤文字入力欄にスパム判定してほしいメールアドレスを追加し、 『追加』をクリックします。

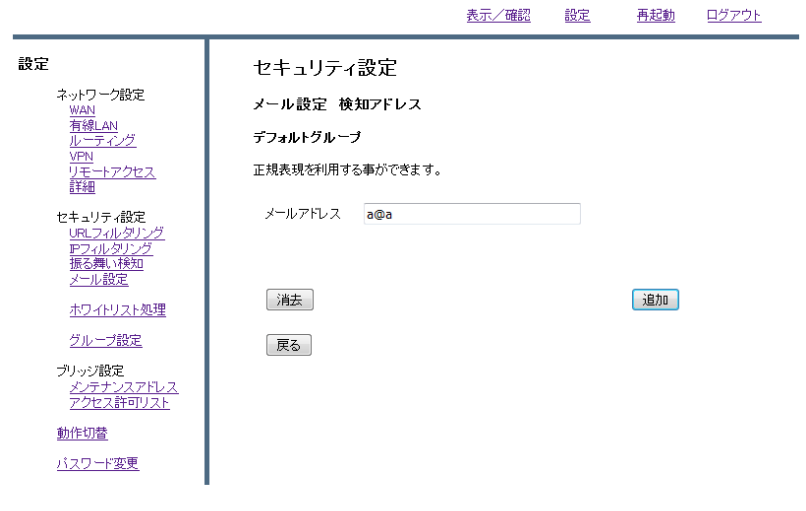

⑥メールアドレスを確認し『追加』をクリックして、完了です。

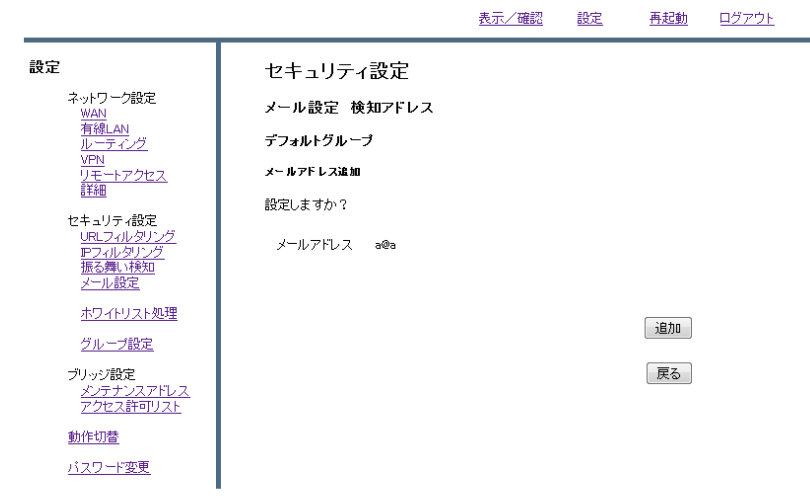